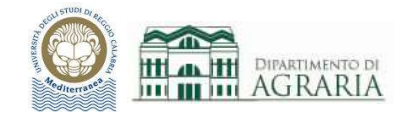

# Lezione 6

# STRUMENTI DI ANNOTAZIONE: TESTO, QUOTA (LINEARE, ALLINEATA, ANGOLARE, ARCO, RAGGIO, DIAMETRO)

~~~~~~~~~~~~~~~~~~~~~~~~~~~~~~~~~~~~~~~~~~~~~~~~~~~~~~~~~~~~~~~~~~~~~~~~~~~~

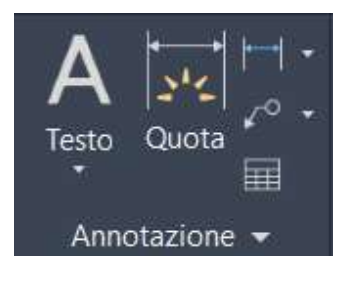

Nella Scheda Annotazione ci sono i comandi Testo e Quota grazie ai quali è possibile scrivere i testi e quotare i vari oggetti che compongono il disegno.

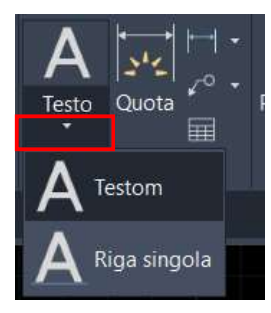

### Comando TESTO:

per inserire una scritta nel disegno, cliccare sulla freccia sotto al comando Testo e poi scegliere fra Testo multilinea o Riga singola di testo.

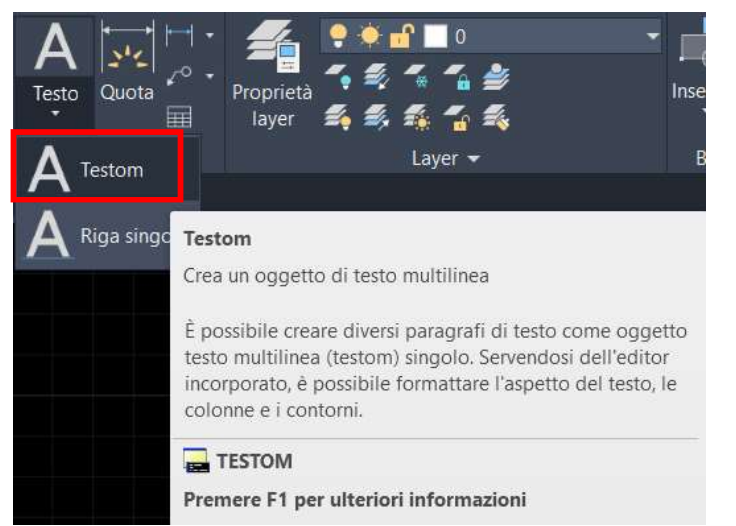

### TESTO MULTILINEA

Cliccare sul comando oppure digitare TESTOM sulla riga di comando e premere Invio.

Consente di creare testi multilinea, cioè disposti su più righe; dalla finestra di Editor è possibile formattare l'aspetto del testo.

Occorre specificare il primo angolo e poi l'angolo opposto, ossia lo "spazio" che occuperà il testo.

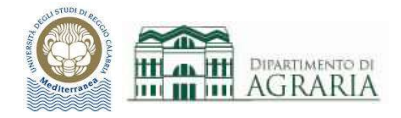

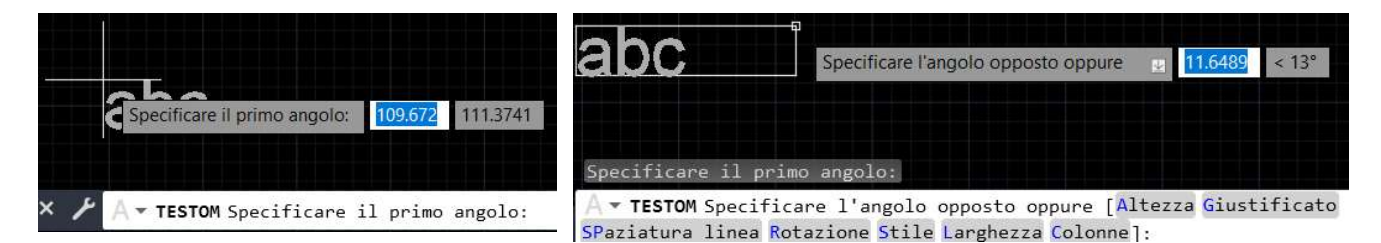

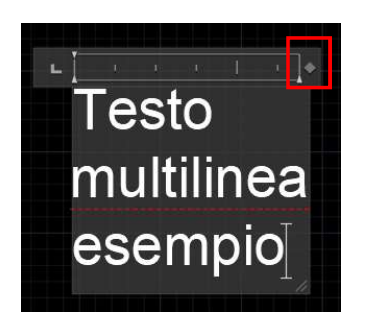

Quindi si digita il testo; con il tasto Invio della tastiera si passa alla riga successiva; muovendo il cursore in alto a dx si allarga/restringe la riga. Una volta scritto il testo, per uscire dal comando cliccare in un punto qualsiasi dello schermo, purché esterno alla finestra di testo.

Cliccando 2 volte sull'oggetto Testo, si apre l'Editor di testo (sotto è stato scomposto in due parti per essere leggibile) da cui è possibile formattare l'aspetto del testo (altezza del testo, font, spaziatura, giustificazione…).

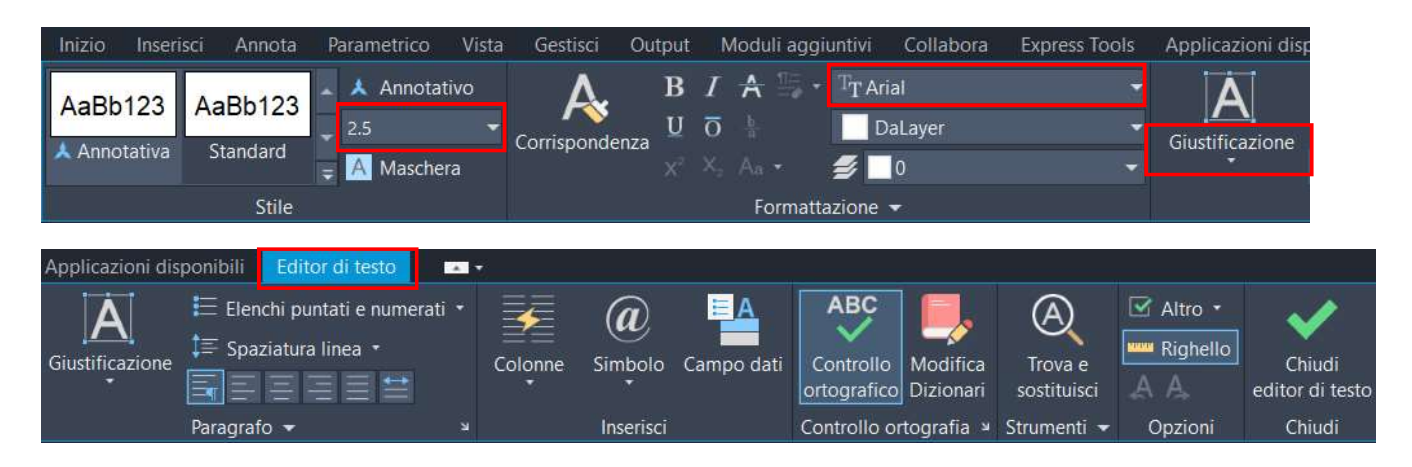

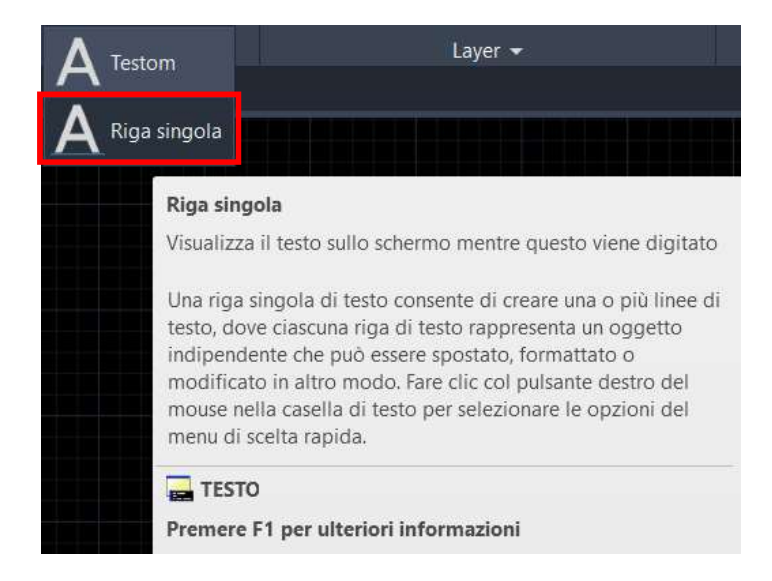

### RIGA SINGOLA

Cliccare sul comando oppure digitare TESTO sulla riga di comando e premere Invio.

Consente di creare una riga singola di testo ed essa rappresenta un oggetto indipendente; dalla finestra di Editor è possibile formattare l'aspetto del testo.

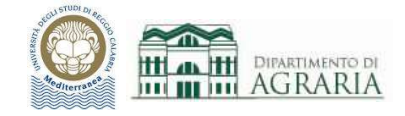

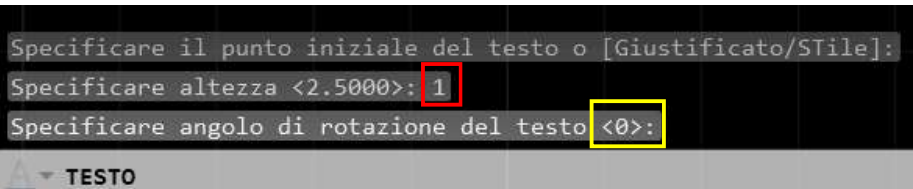

Occorre specificare il punto iniziale del testo (cioè la sua posizione), poi l'altezza del carattere e l'angolo di rotazione della scritta; se si preme Invio si conferma il valore di altezza o angolo dell'ultimo utilizzo (vedi rettangolo giallo in figura). Quindi si digita il testo ed infine, per uscire dal comando si clicca in un punto qualsiasi dello schermo, purché esterno alla finestra di testo.

~~~~~~~~~~~~~~~~~~~~~~~~~~~~~~~~~~~~~~~~~~~~~~~~~~~~~~~~~~~~~~~~~~~~~~~~~~~~

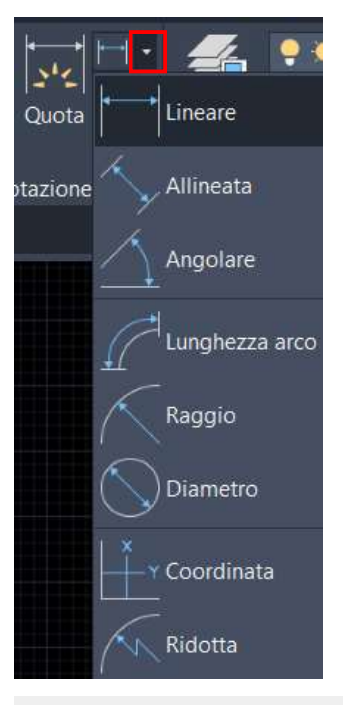

### Comando QUOTA:

per inserire una quotatura nel disegno, cliccare sulla freccia a dx del comando Quota e poi scegliere la tipologia di quota fra: allineata, angolare, lunghezza arco, raggio, diametro, coordinata, ridotta.

Si definisce QUOTA l'insieme di informazioni grafiche ed alfanumeriche necessarie a definire quantitativamente gli elementi di un disegno e la loro posizione.

LINEARE: è una quota fra due punti in direzione orizzontale o verticale

ALLINEATA: è una quota fra due punti in direzione allineata

#### Lineare

Crea una quota lineare

Consente di creare una quota lineare con una linea di quota orizzontale, verticale o ruotata. Questo comando sostituisce i comandi DIMORIZZONTALE e DIMVERTICALE.

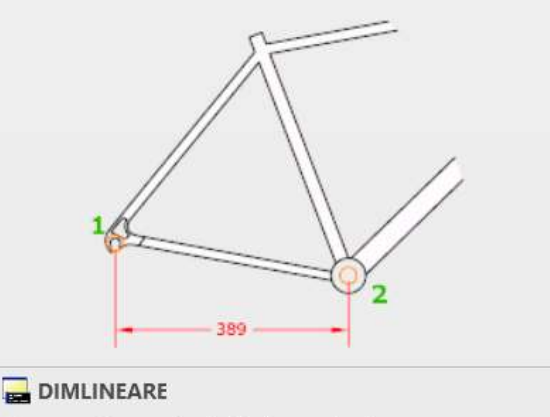

Premere F1 per ulteriori informazioni

#### **Allineata**

Crea una quota lineare allineata

Consente di creare una quota lineare allineata ai punti di origine delle linee di estensione.

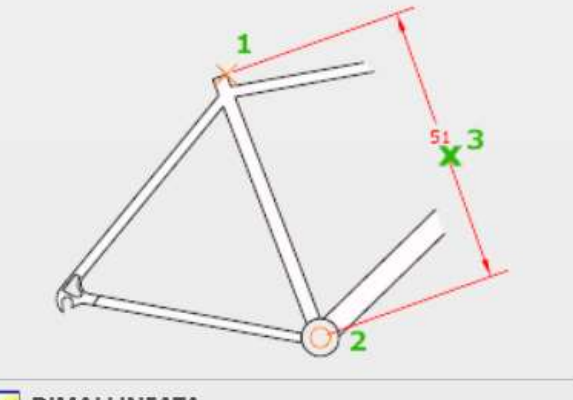

**DIMALLINEATA** Premere F1 per ulteriori informazioni

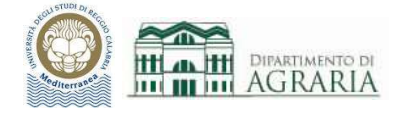

### È possibile quotare anche angoli, archi, raggi e diametri di cerchi o archi, coordinate cartesiane x e y.

#### Angolare

Crea quote angolari

Misura l'angolo tra i 3 punti o tra gli oggetti selezionati. Gli oggetti che è possibile selezionare includono, tra gli altri, archi, cerchi e linee.

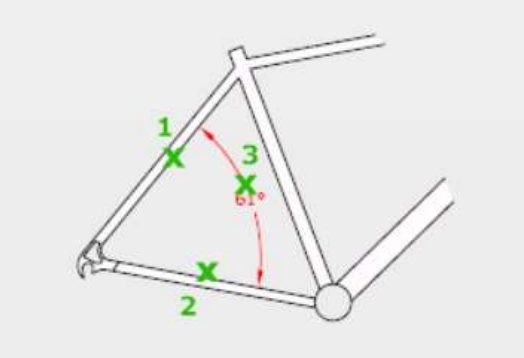

**DIMANGOLO** 

Premere F1 per ulteriori informazioni

#### Raggio

Crea una quota radiale per un cerchio o un arco

Misura il raggio di un cerchio o di un arco selezionato e visualizza il testo di quota con un simbolo di raggio davanti. È possibile utilizzare i grip per riposizionare facilmente la quota radiale risultante.

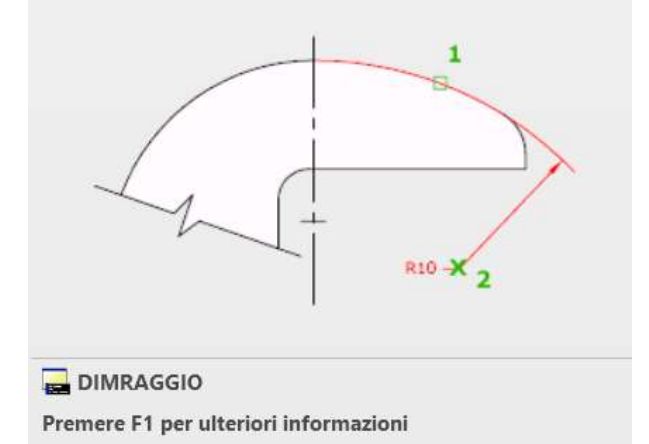

#### Lunghezza arco

Crea una quota per la lunghezza dell'arco

Le quote lunghezza arco misurano la distanza tra un segmento d'arco o un segmento d'arco di polilinea. Le linee di estensione di una quota lunghezza arco possono essere ortogonali o radiali. Al di sopra o prima del testo di quota viene visualizzato un simbolo di arco.

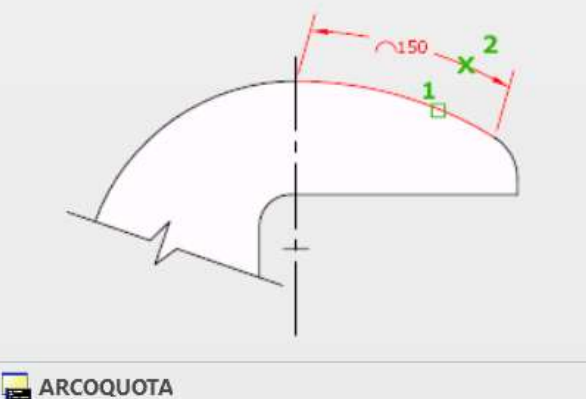

Premere F1 per ulteriori informazioni

#### Diametro

Crea una quota per il diametro di un cerchio o di un arco

Misura il diametro di un cerchio o di un arco selezionato e visualizza il testo di quota con un simbolo di diametro davanti. È possibile utilizzare i grip per riposizionare facilmente la quota del diametro risultante.

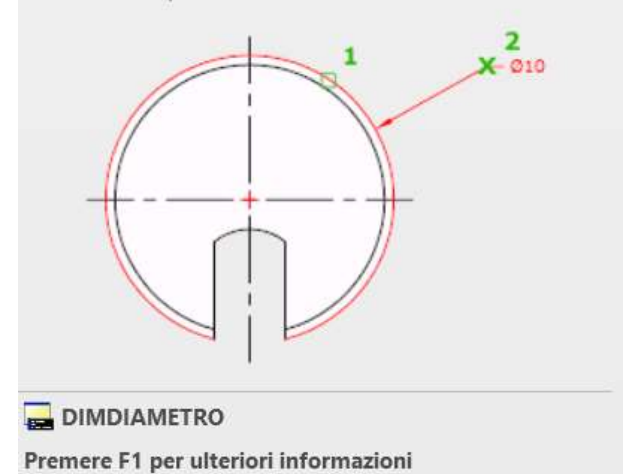

### Laboratorio CAD - a.a.2023/2024 - Docente ing. Daniela Furfari

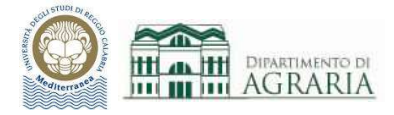

#### Ridotta

Crea quote ridotte per cerchi ed archi

Consente di creare quote ridotte del raggio quando il centro di un arco o di un cerchio si trova all'esterno del layout e non può essere visualizzato nella posizione effettiva. Il punto di origine della quota può essere specificato in una posizione più agevole, definita posizione centro da modificare.

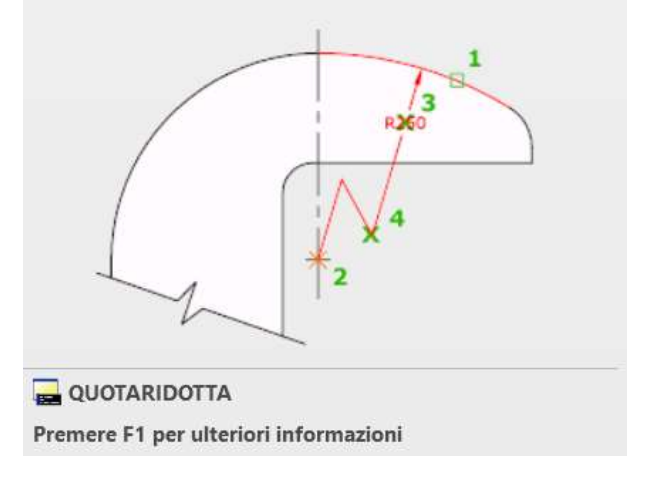

#### Coordinata

Crea quote di coordinate

Le quote coordinate misurano la distanza orizzontale o verticale da un punto di origine denominato riferimento a una lavorazione, ad esempio un foro in una parte. Queste quote evitano eventuali errori di rappresentazione in scala, poiché mantengono gli sfalsamenti precisi tra le lavorazioni e il riferimento.

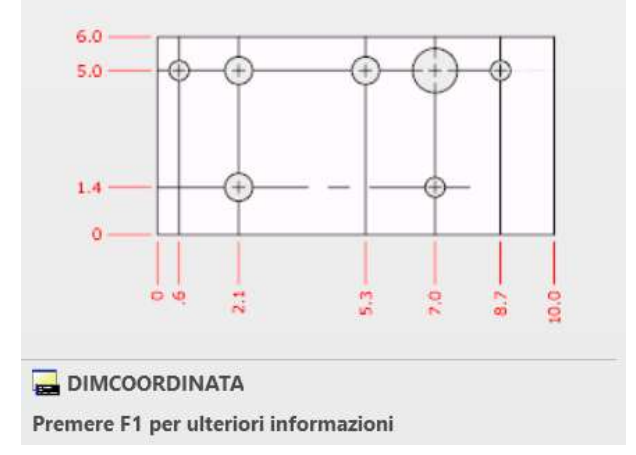

È utile personalizzare lo stile di quota da utilizzare, soprattutto in funzione della scala di rappresentazione di stampa del disegno, scegliendo la tipologia/dimensione dei terminali, font/dimensione del testo, lunghezza delle linee di estensione…

Cliccando sulla freccia a dx di Annotazione, appare la finestra da cui selezionare lo Stile di quota (oppure digitare DIMSTILE sulla riga di comando).

Dalla scheda "Gestisci stili di quota" si visualizzano tutti gli stili creati (di cui è visibile l'anteprima) ed è possibile modificarli.

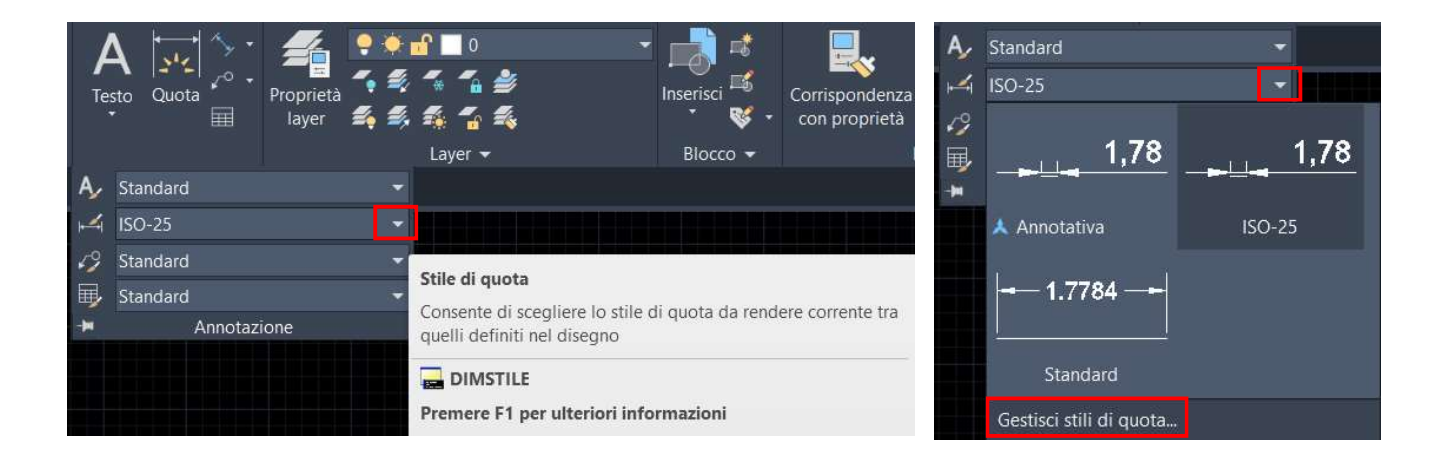

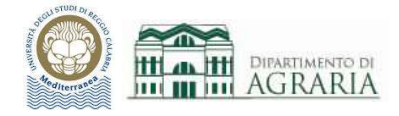

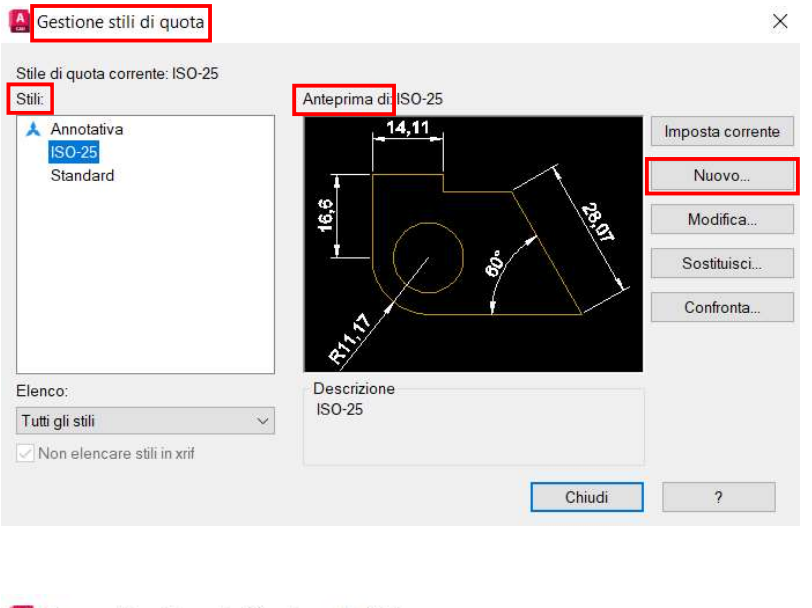

Selezionando Nuovo si crea uno stile di quota a proprio piacimento, cui conviene attribuire un nome legato alla scala di rappresentazione di stampa del disegno (es. quote scala 100). A fine creazione è possibile impostarlo come stile di quota corrente.

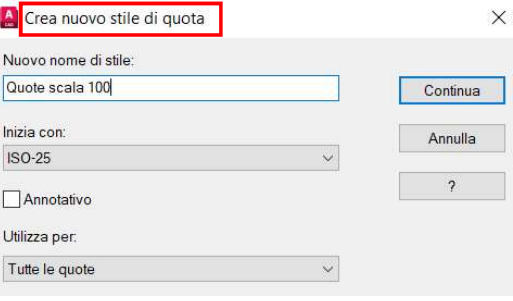

 $\times$ 

Nuovo stile di quota: Quote scala 100

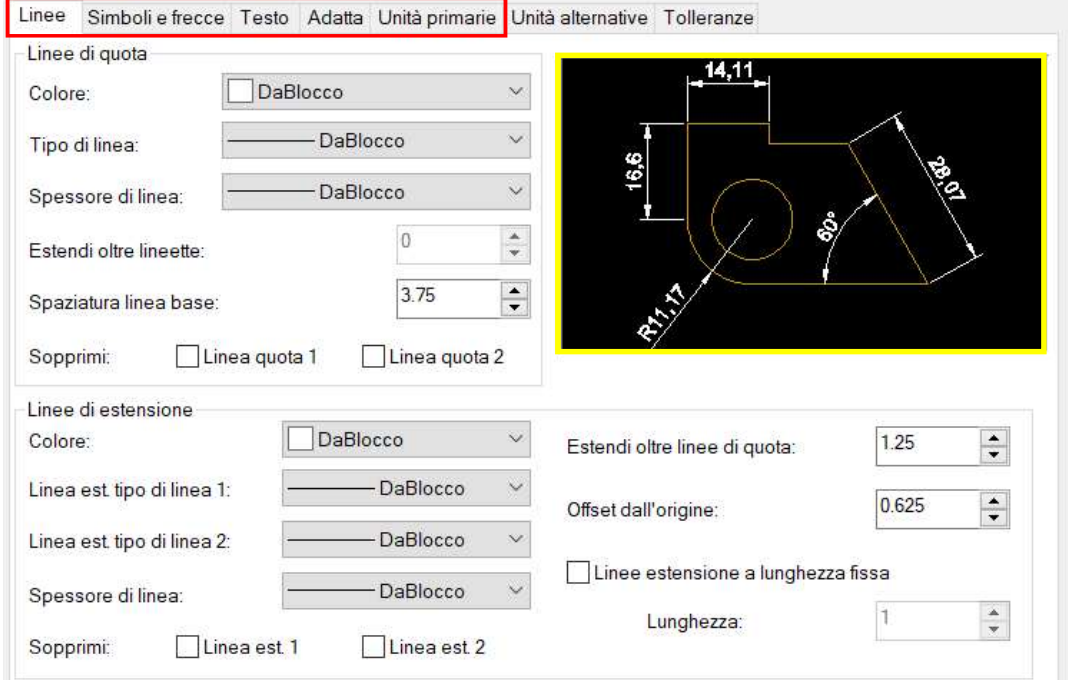

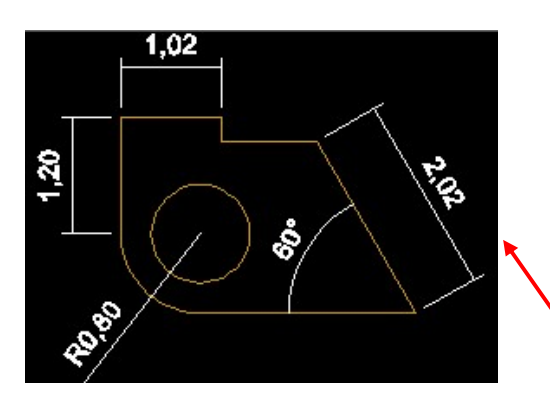

Occorre specificare i campi delle finestre Linee, Simboli e frecce, Testo, Adatta, Unità primarie.

Dopo che si modifica un valore/campo appare l'anteprima nel riquadro di destra per capire come sarà l'aspetto della quota. Infine cliccare su OK.

Esempio: Quote leggibili per disegno in scala 1:100

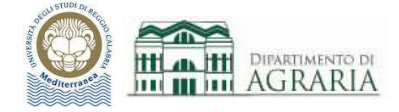

### Esempio: Quote\_100 (leggibili per disegno in scala 1:100)

In molti campi è stato assegnato il valore di 0.1; Altezza del testo 0.2; punte della freccia Nessuna; non sopprimere zero finale; precisione alla seconda cifra decimale…

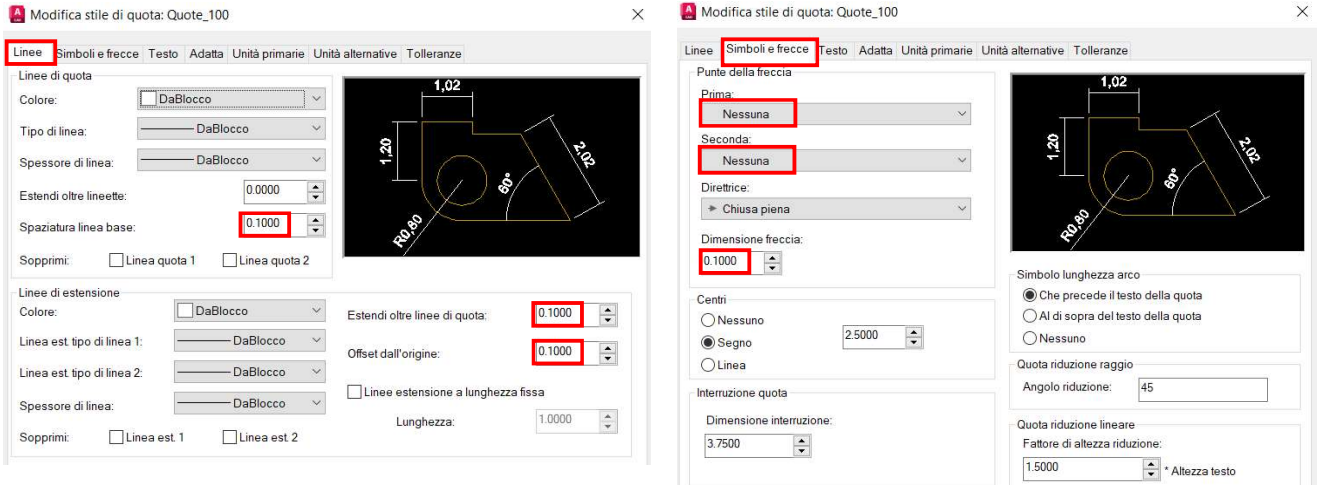

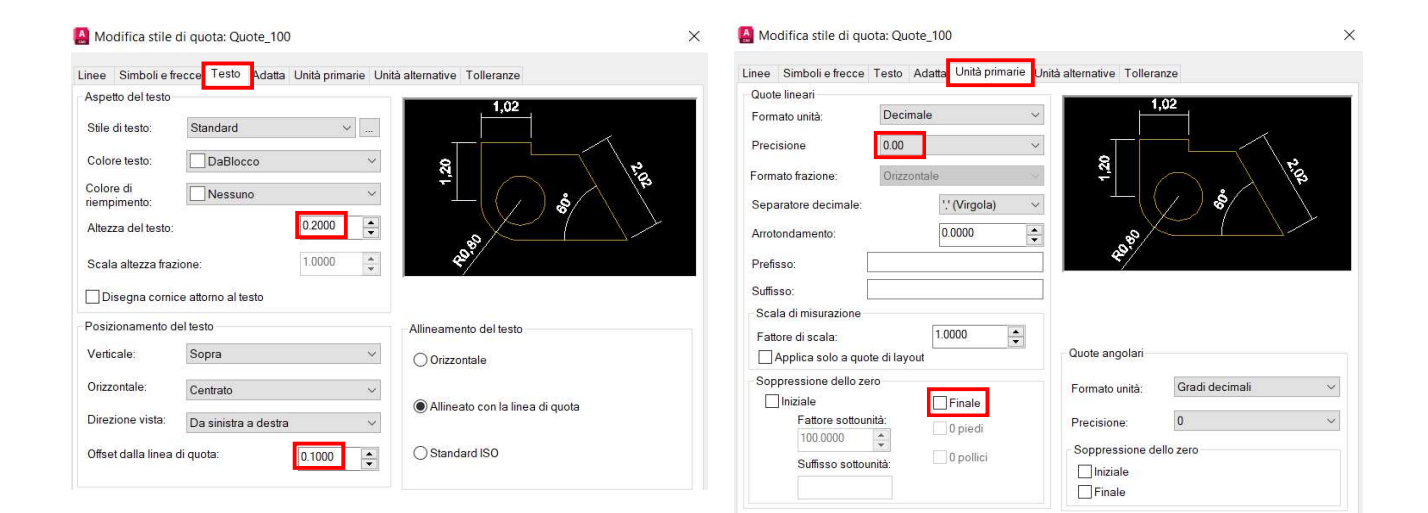

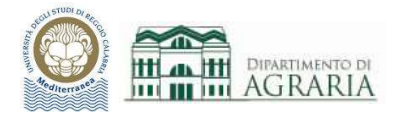

Crea una quota che inizia da una linea di estensione di una quota creata precedentemente

La creazione di nuove quote dall'ultima quota lineare, angolare o coordinata creata o da una linea di estensione selezionata continua automaticamente. Le linee di quota vengono allineate automaticamente.

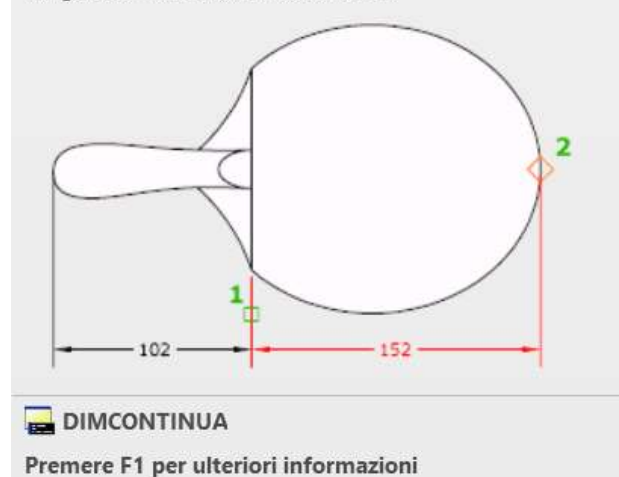

Un comando molto utile nella quotatura degli elaborati architettonici (piante, sezioni, planimetrie…) è quello per quotare in serie, cioè con quote continue, poste in successione ed allineate automaticamente.

Occorre digitare DIMCONTINUA sulla riga di comando.

Si quoterà usando come origine il secondo estremo dell'ultima quota creata. Per modificare tale scelta occorre digitare la S di Seleziona (o cliccarci sopra) e selezionare la nuova quota di riferimento.

TT <del>v</del> DIMCONTINUA Specificare un'origine della seconda linea di estensione o [ Seleziona Annulla] <Seleziona>:

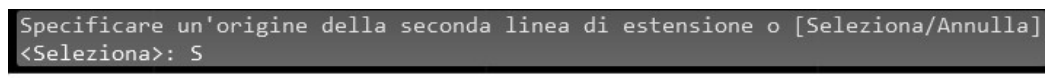

DIMCONTINUA Selezionare la quota continua:

Esempio di quote continue:

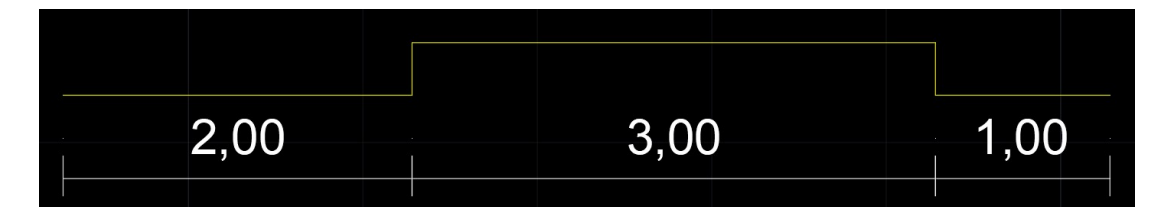

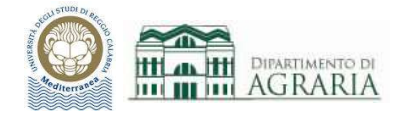

## LIBRERIE DI SIMBOLI DI AUTOCAD

AutoCAD non include ampie librerie di simboli, ma è possibile crearle o trovarle online (molte sono gratuite).

Alcuni simboli sono disponibili nei file DWG (del tipo Sola lettura) di esempio forniti con AutoCAD. I blocchi esempio sono contenuti nella cartella individuata dal percorso:

C:\Programmi\Autodesk\AutoCAD 2023\Sample\it-IT\DesignCenter

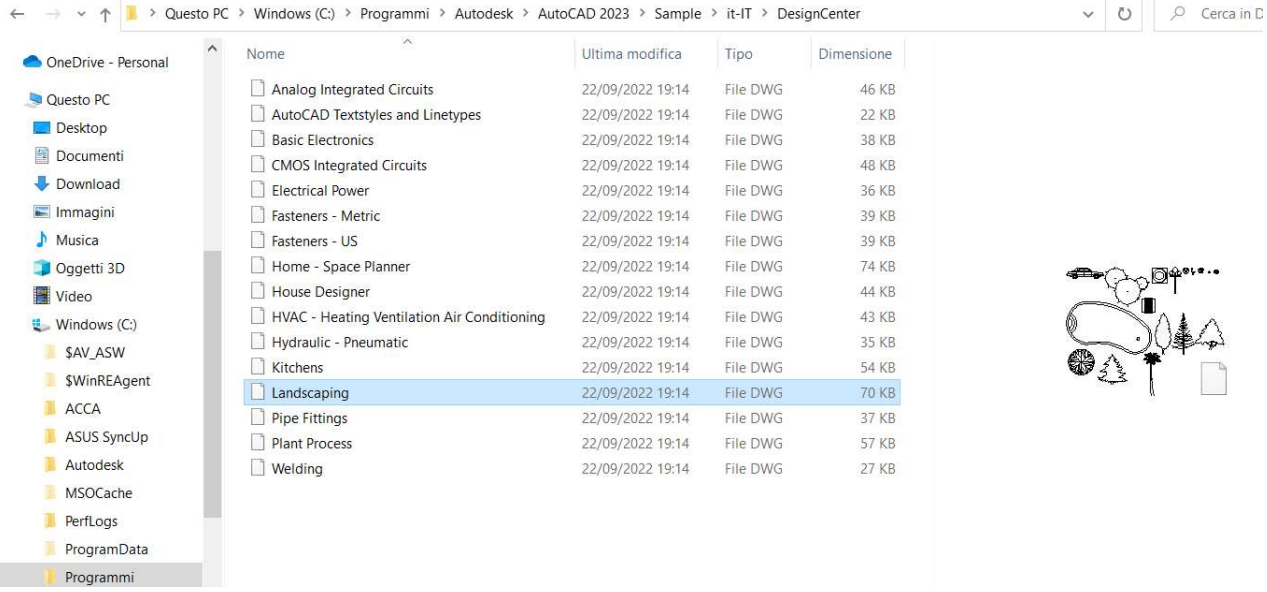

### Esempio: contenuto del file Landscaping.dwg

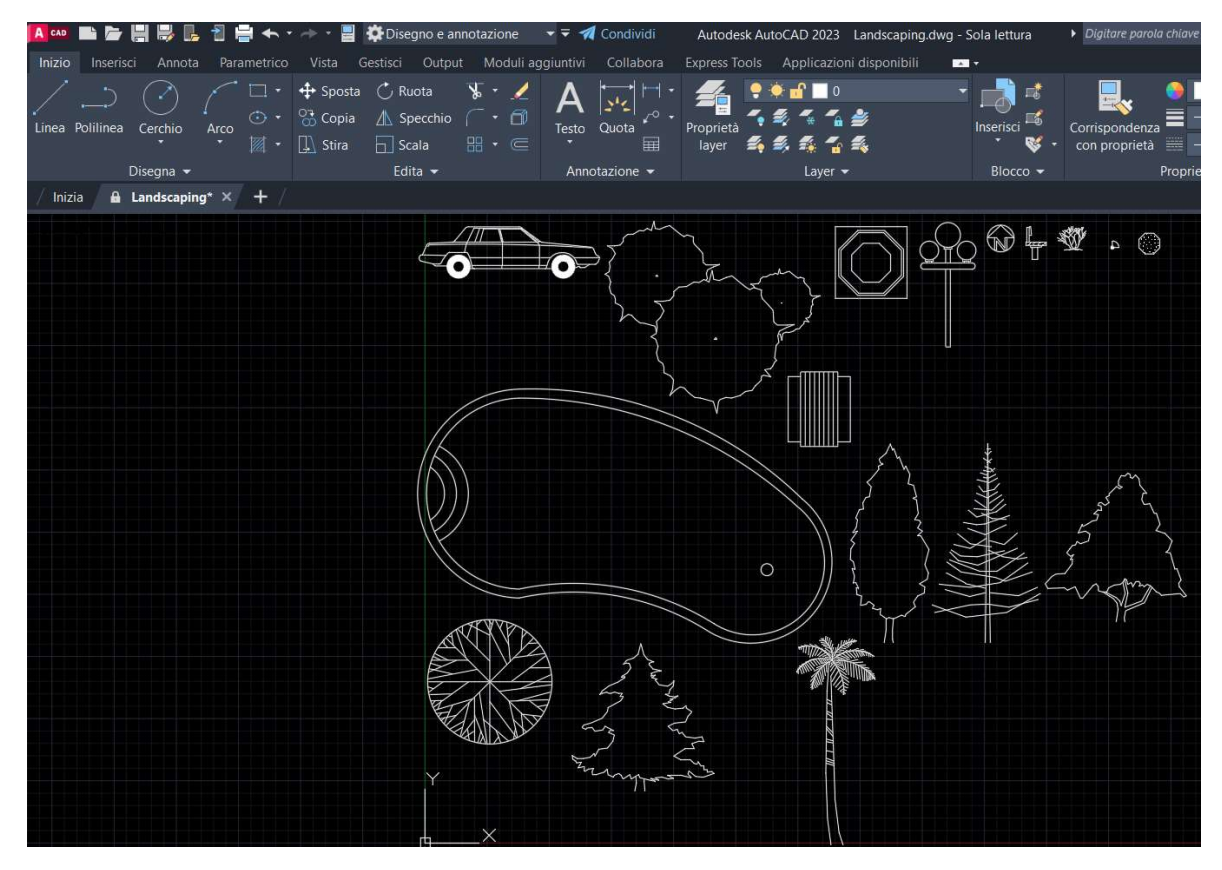

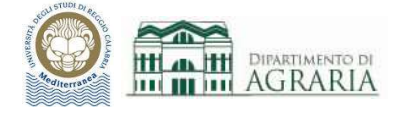

Altri simboli disponibili si trovano nel gruppo della barra multifunzione alla Scheda Vista nel Gruppo Tavolozze in Tavolozze degli strumenti e sono raggruppati per argomento (architettonico, meccanico, elettrico, civile…).

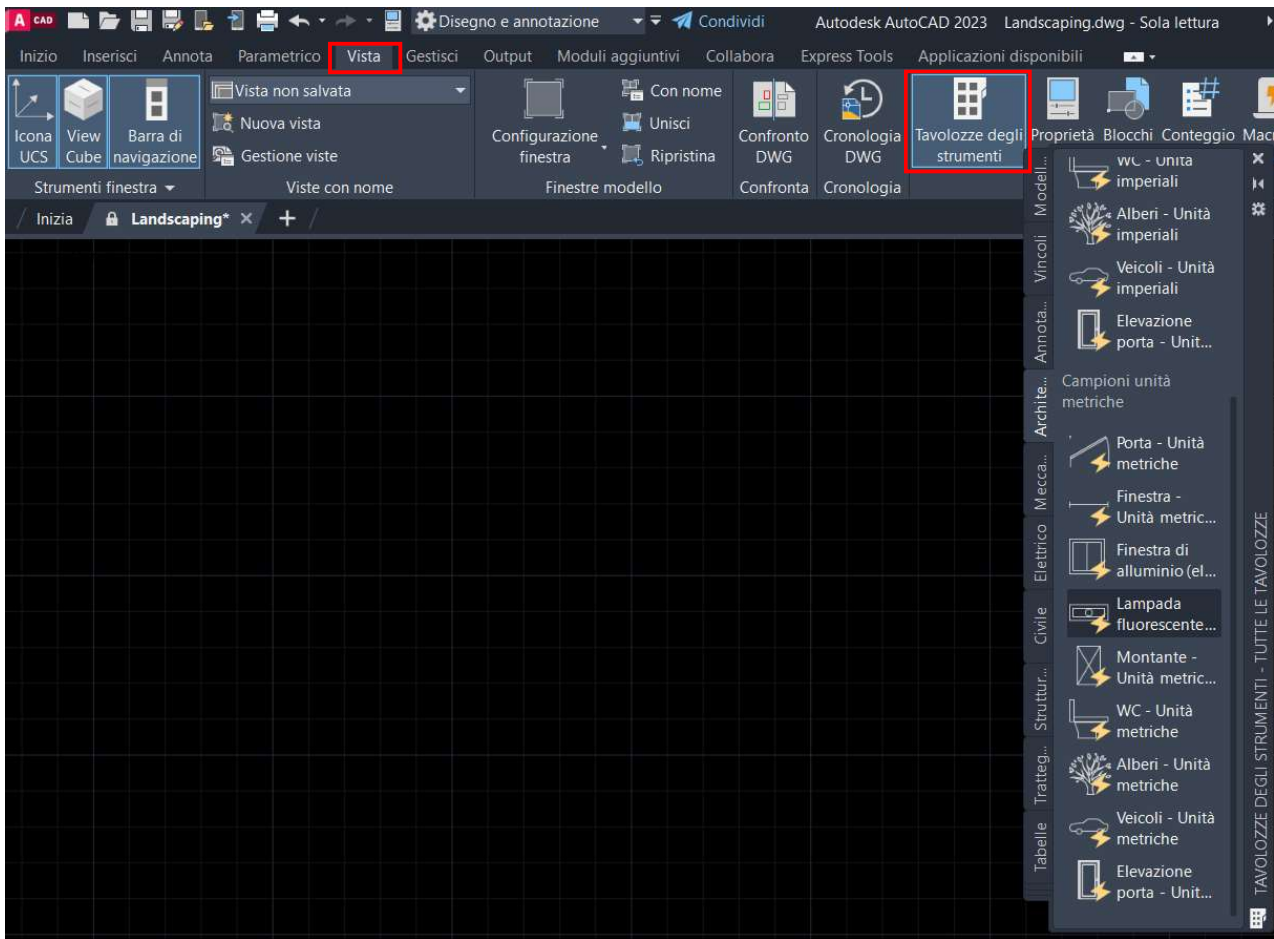

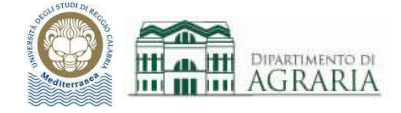

## ESERCITAZIONE

Inserire i testi e le quote nel disegno di pianta e sezione della precedente esercitazione. Creare due stili di quota (uno da usare per la stampa in scala 1:100 ed uno per 1:50).

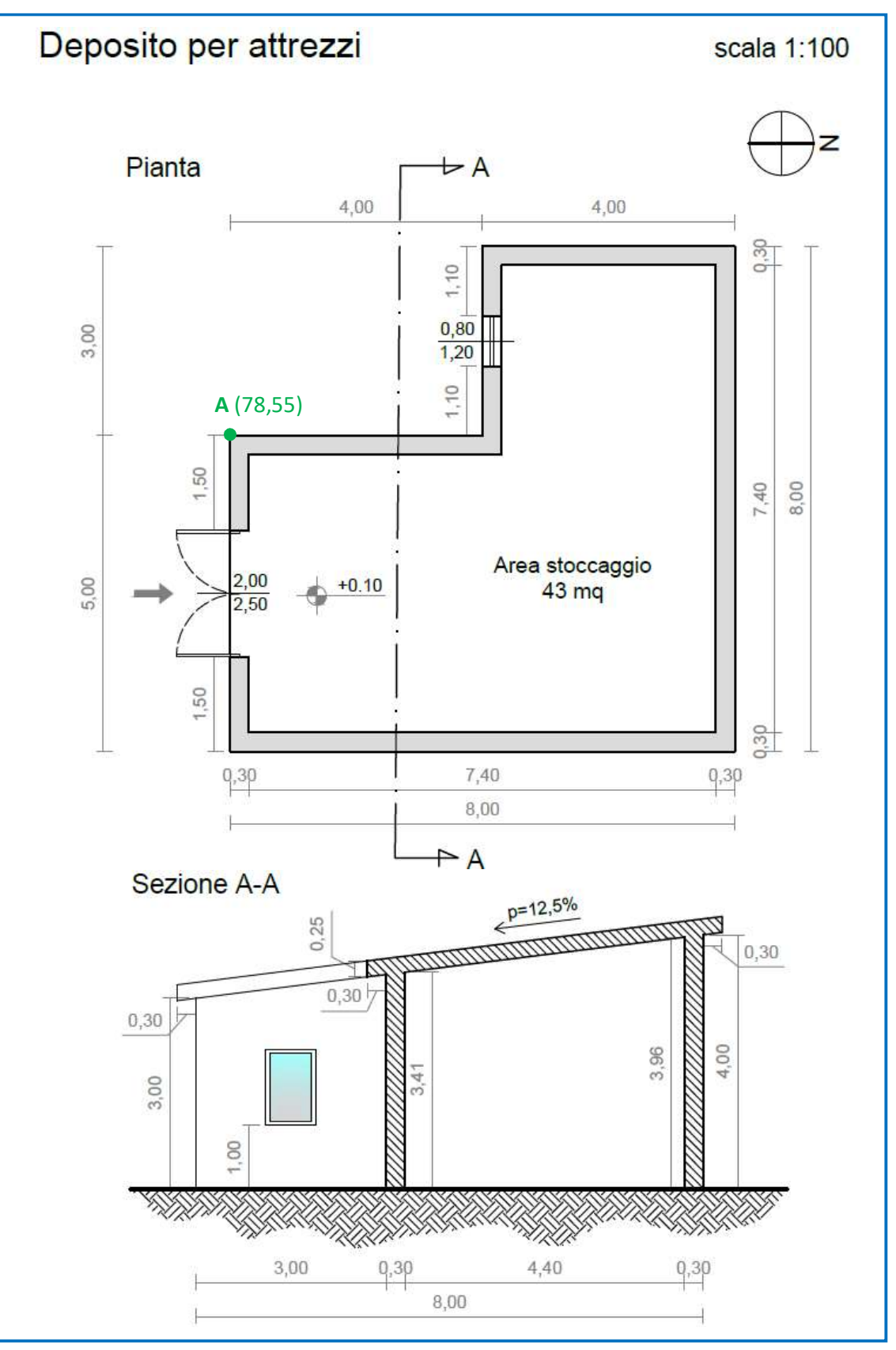